## Travel – How to Submit a Monthly Mileage Log

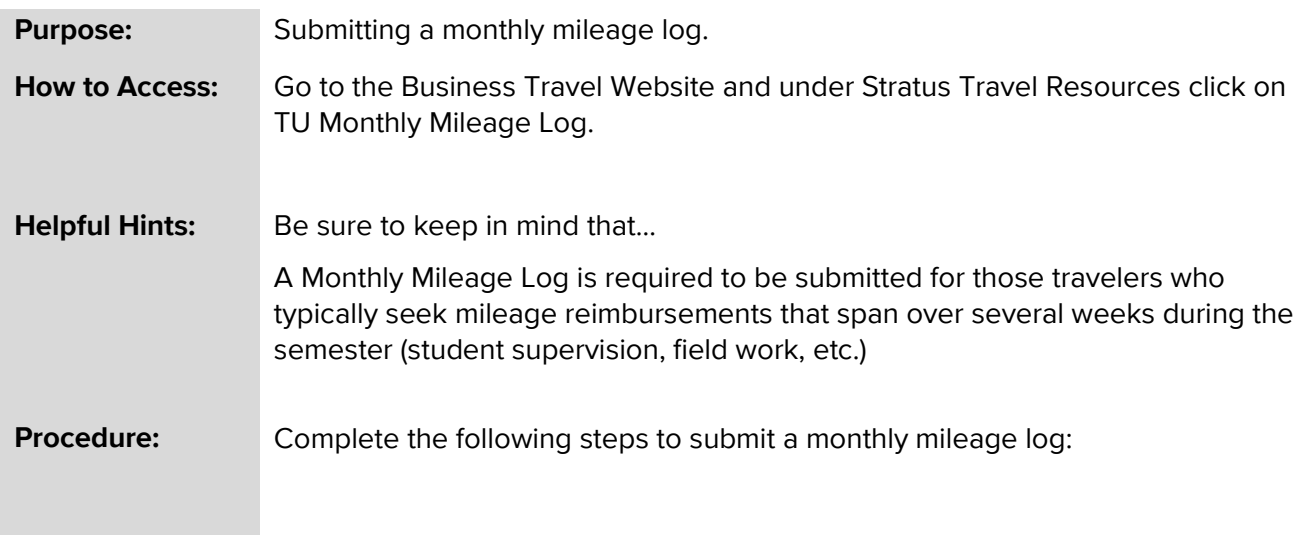

- Navigate to: [https://www.towson.edu/financialservices/travel/documents/mileage\\_spreadsheet.pdf](https://www.towson.edu/financialservices/travel/documents/mileage_spreadsheet.pdf)
	- o Download and save a working copy of the PDF document to your computer.
	- $\circ$  Remember to keep a master copy and then change the name with each trip.
- An employee's daily commute miles are not reimbursable per State regulations; therefore, commute miles must be deducted from the total miles claimed for each trip with the following exceptions.
	- o The trip starts and ends at the regular work location.
	- o The trip starts and ends on a non-duty day.
- For your convenience, a google map link is available on the TU Business Travel Office Website.
- Documentation will be required to support the number of miles traveled.
- Only attach the page with the mileage results not the driving directions
- Complete all requested fields online so formulas will calculate all relevant totals.
- Ensure that you have saved all changes and updates to your log before exiting the document.
- Self-help docs and training video for Travel Expenses can be found on the Business Travel Website.
	- o Date of your expense report
	- o Templates instate or out of state
	- o Type of expense Mileage Log
	- o Amount

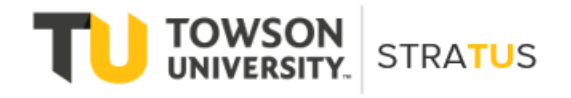

Last Revised on 6/16/22

## **Travel – Monthly Mileage Log**

- 1. The same date should be used for the start and end date. This date should be the last date of travel.
- 2. Expense Location
- 3. Upload your saved mileage log
- 4. Upload your maps
- 5. Total Distance Miles to be reimbursed from the travel log
- 6. Commute Leave blank as this information was already included on the mileage log
- 7. There is a description and additional information field that can be used for mileage support or special circumstances related to the trip.
- 8. Click the Calculate button

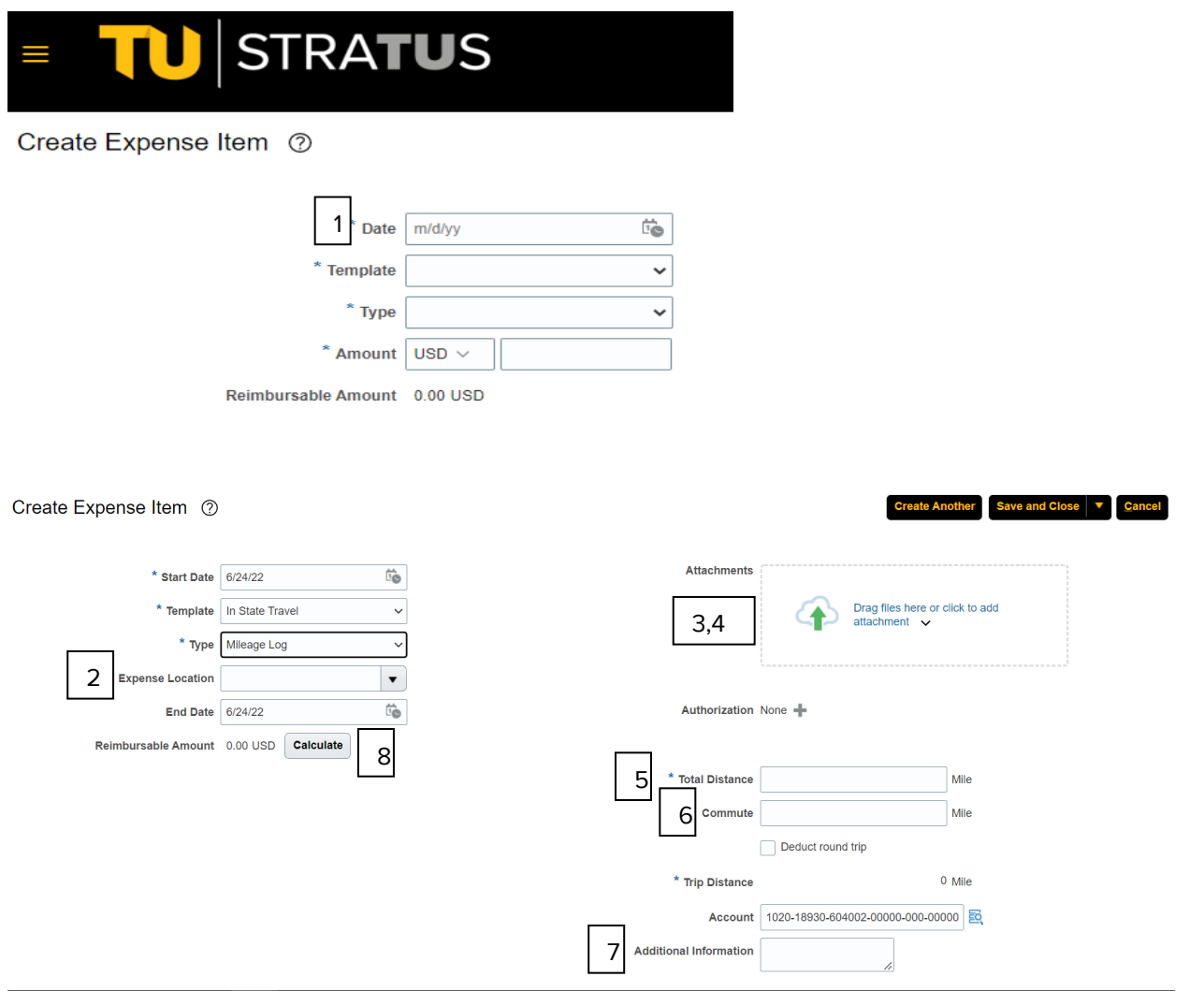